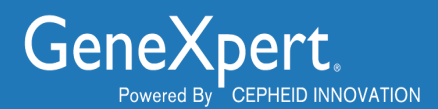

# **From the Cepheid Website Importing Assay Definition Files**

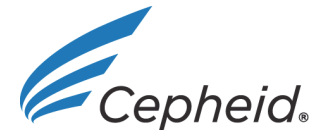

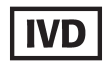

#### **Trademark and Copyright Statements**

Cepheid<sup>®</sup>, the Cepheid logo, GeneXpert<sup>®</sup> and Xpert<sup>®</sup> are trademarks of Cepheid. All other trademarks are the property of their respective owners.

#### **© 2022 Cepheid.**

#### **Disclaimers**

All examples (printouts, graphics, displays, screens, etc.) are for information and illustration purposes only and shall not be used for clinical or maintenance evaluations. Data shown in sample printouts and screens do not reflect actual patient names or test results. Labels depicted in the manual may appear different from actual product labels. Cepheid makes no representations or warranties about the accuracy and reliability of the information contained in this document. The information was developed to be used by persons trained and knowledgeable in GeneXpert® system operation or under the direct supervision of Cepheid technical support or service representatives. Updates to this document may be issued periodically.

#### **Technical Assistance**

Before contacting Cepheid Technical Support, collect the following information:

- Product name
- Lot number
- Serial number of the instrument
- Error messages (if any)
- Software version and, if applicable, Computer Service Tag number

#### **Contact Information**

United States **France** Telephone: + 1 888 838 3222 Telephone: + 33 563 825 319

Email: techsupport@cepheid.com Email: support@cepheideurope.com

Contact information for all Cepheid Technical Support offices is available on our website: www.cepheid.com/en/CustomerSupport.

## **Importing Downloaded Assay Definition Files**

This document explains how to import assay definitions for:

- GeneXpert<sup>®</sup> System with Touchscreen
- GeneXpert® Xpress Hub System
- GeneXpert® Xpress Tablet System
- GeneXpert<sup>®</sup> Dx systems
- GeneXpert<sup>®</sup> Infinity-48s and Infinity-80 systems.

**Important Pour must be logged in as an administrator to load assay definition files. Make sure to log in as an administrator on your system before proceeding with the steps below.**

### **1 Before You Begin**

- 1. Download the Assay Definition File (ADF) from the Cepheid Website. With an Internet capable computer, navigate to: **<https://www.cepheid.com/coronavirus-product-resources>**.
	- A) Choose an option under **Select Your Region**.
	- B) Select the test for which you are downloading ADF files.
	- C) Scroll down to **Product Resources**, locate the **ADF Files** section, and click the **Download ADF** button.

**Important Screenshots in this document use Xpert Xpress SARS CoV-2/Flu/RSV as an example. Product names and file names will be different depending on the product.**

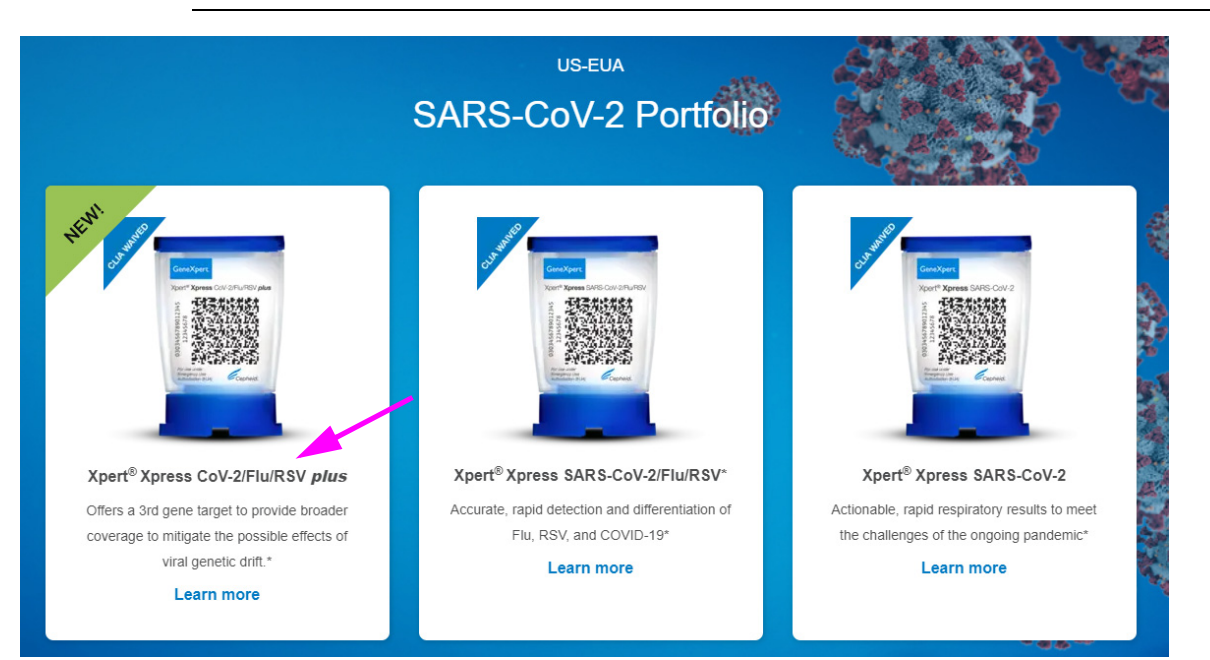

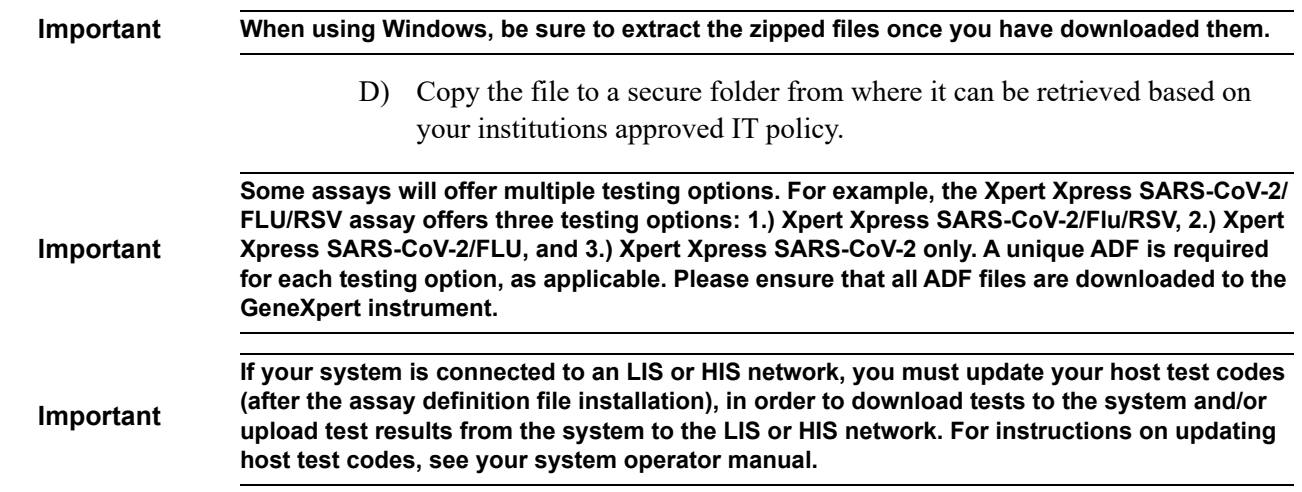

### **2 Identifying Your GeneXpert System**

This chapter is divided into four sections. Select the appropriate section depending upon the configuration of the system you are using:

- For the GeneXpert System with Touchscreen or the GeneXpert Xpress *Hub* configuration, see [Section 3, Importing Assay Definition Files on GeneXpert](#page-4-0)  [System with Touchscreen or GeneXpert Xpress System - Hub Configuration](#page-4-0)
- For the GeneXpert Xpress *Tablet* configuration, see [Section 4, Importing Assay](#page-6-0)  [Definition Files on GeneXpert Xpress System - Tablet Configuration](#page-6-0)
- For any of the GeneXpert *Dx* family of systems, see [Section 5, Importing Assay](#page-7-0)  [Definition Files on GeneXpert Dx Systems](#page-7-0)
- For either the GeneXpert *Infinity 48s* or *Infinity 80*, see [Section 6, Importing Assay](#page-9-0)  [Definition Files on GeneXpert Infinity-48s and Infinity-80 Systems](#page-9-0)

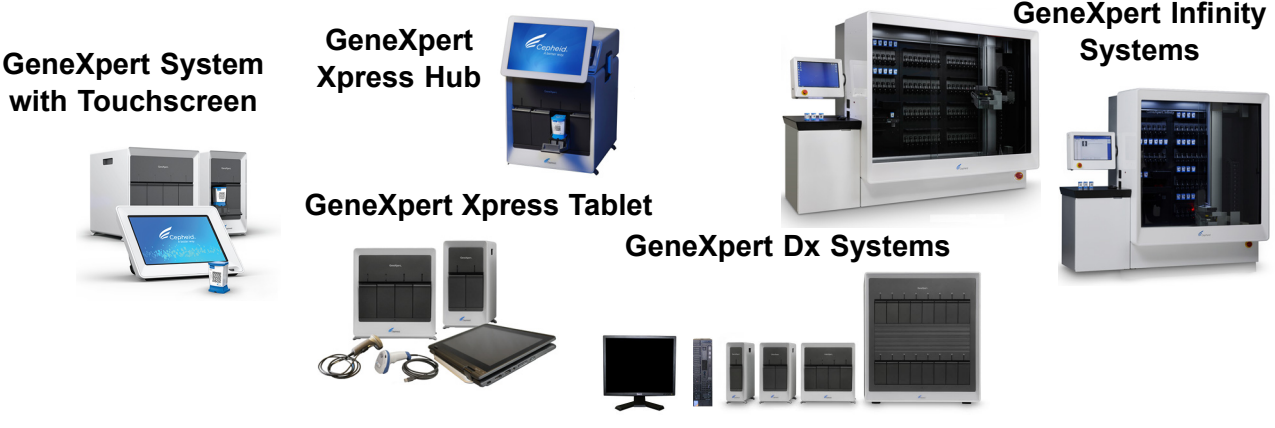

**Figure 1. GeneXpert Systems**

### <span id="page-4-0"></span>**3 Importing Assay Definition Files on GeneXpert System with Touchscreen or GeneXpert Xpress System - Hub Configuration**

 1. To import new assay definitions, ensure you are logged in as an administrator, then touch the **MANAGE ASSAYS** button on the ADMIN screen (see [Figure 2](#page-4-3)).

<span id="page-4-4"></span><span id="page-4-3"></span>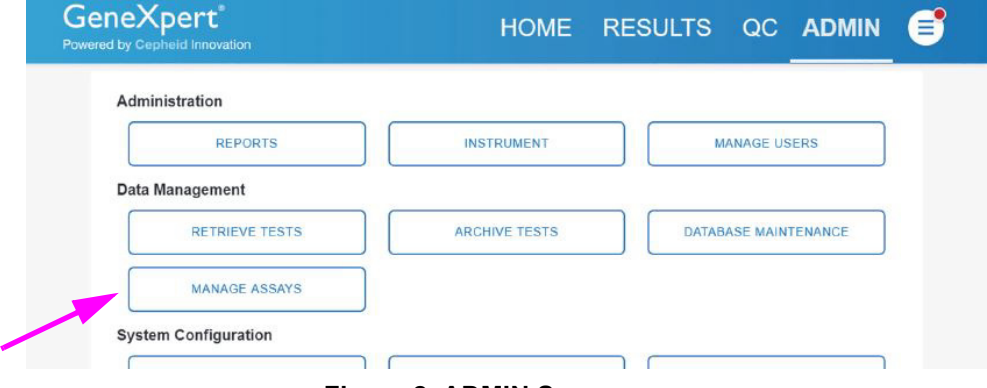

**Figure 2. ADMIN Screen**

 2. The Manage Assays screen appears (see [Figure 3\)](#page-4-1). To import an assay into the system, touch the **IMPORT ASSAY** button.

<span id="page-4-1"></span>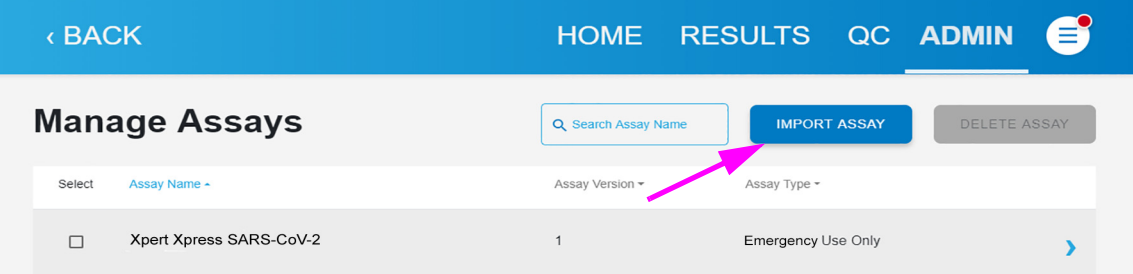

#### **Figure 3. Manage Assays Screen, showing the Import Assay Function**

 3. Navigate to the to the folder containing ADF files. A screen appears where you will locate the assay definition file to be imported. Locate and touch the assay definition (.gxa) file (see [Figure 4\)](#page-4-2). The graphics show below are an example. Check the assay name and version number to make sure the correct assay definition is being imported.

<span id="page-4-2"></span>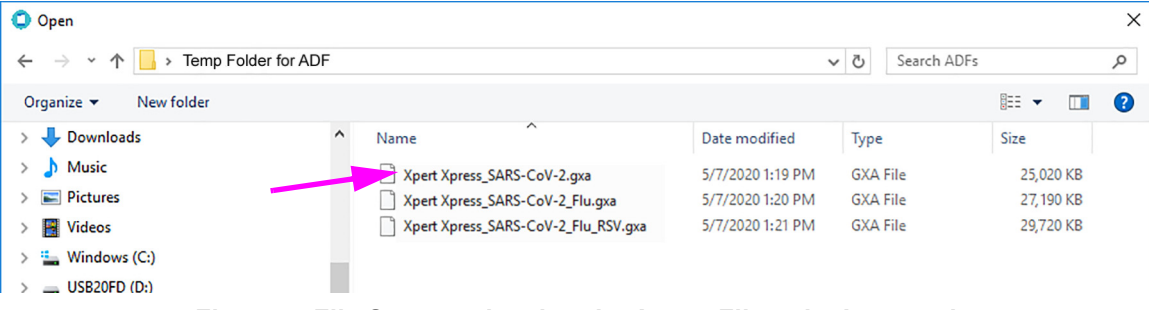

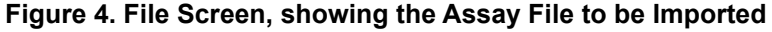

 4. The assay name appears in the filename field (see [Figure 5](#page-5-0)). Touch **Open** to import the file into the system.

<span id="page-5-1"></span><span id="page-5-0"></span>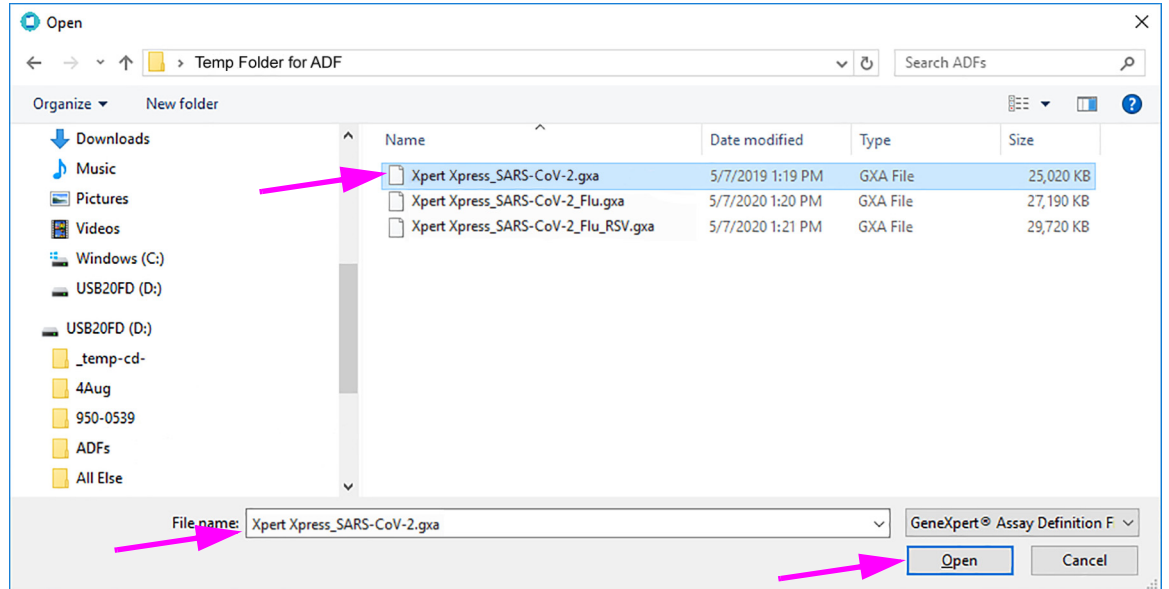

#### **Figure 5. File Screen, showing the Assay File to be Imported**

- <span id="page-5-2"></span>5. The new assay name and version number appear in the Assay list.
- 6. Repeat [Step 1](#page-4-4) - [4](#page-5-1) to import additional ADF files, if applicable.
- 7. Check the assay name and version number to make sure the correct assay definition has been imported.
- 8. After the assay definition file has been imported correctly, delete the temporary folder you created on the desktop.

### <span id="page-6-3"></span><span id="page-6-0"></span>**4 Importing Assay Definition Files on GeneXpert Xpress System - Tablet Configuration**

1. Log out of the GeneXpert Xpress software.

**Select to Define Assays**

- 2. Start the GeneXpert Dx software. Ensure you are logged in as an administrator.
- 3. In the GeneXpert Dx System window, select **Define Assays** on the menu bar. The Define Assays window displays (see [Figure 6](#page-6-2)). Select **Import**.

<span id="page-6-2"></span>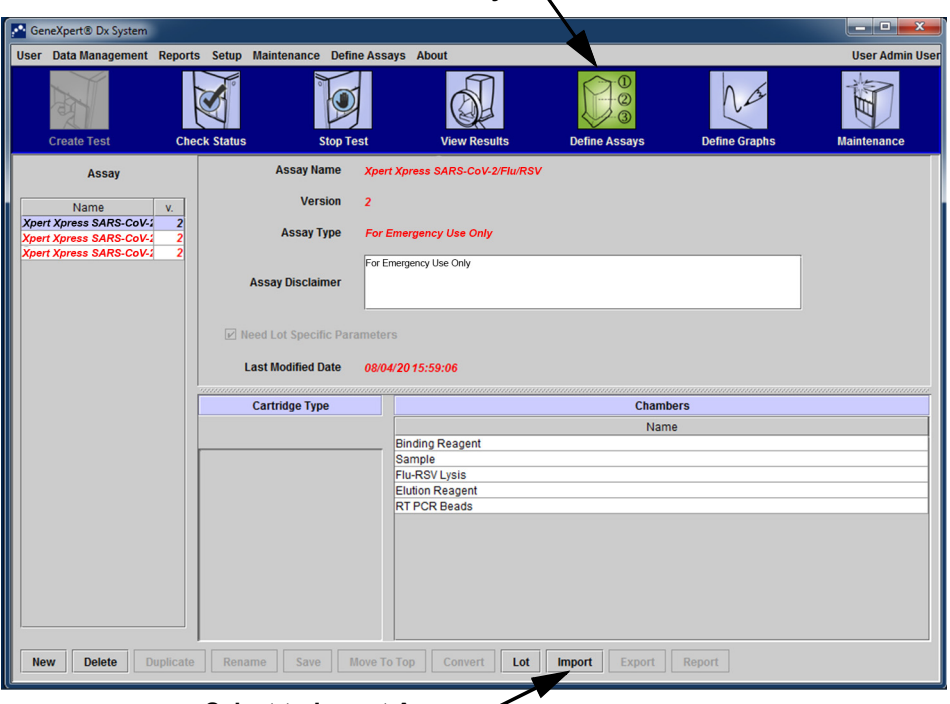

**Select to Import Assay**

**Figure 6. System - Define Assays Window (Administration User View)**

4. The Import Assay dialog box displays (see [Figure 7](#page-6-1)).

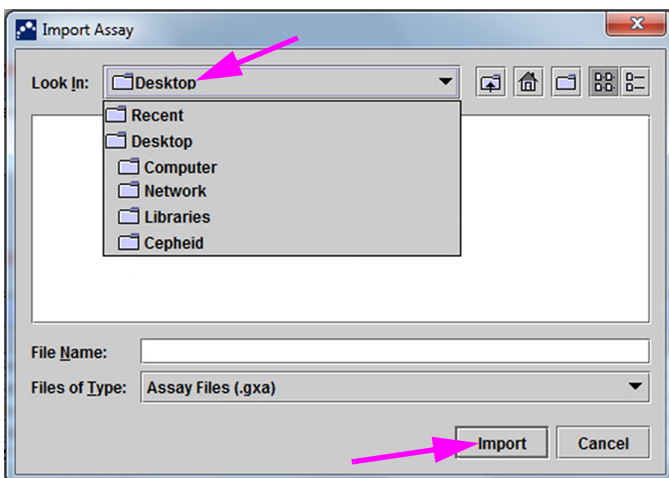

<span id="page-6-1"></span>**Figure 7. Import Assay Dialog Box**

- 5. Navigate to the temporary folder you created. Locate and select the assay definition (.gxa) file, and then select **Import**. The new assay name and version number appear in the Assay list (on the left side of the window) and details about the assay appear to the right of the list.
- 6. Repeat [Step 1](#page-6-3) -[5](#page-5-2) to import additional ADF files, if applicable.
- 7. Check the assay name and version number to make sure the correct assay definition has been imported.
- 8. After the assay definition file has been imported correctly, close the GeneXpert Dx software.
- 9. Delete the temporary folder you created on the desktop.
- 10. Restart the GeneXpert Xpress software.

### <span id="page-7-0"></span>**5 Importing Assay Definition Files on GeneXpert Dx Systems**

 1. In the GeneXpert Dx System window, click **Define Assays**. See [Figure 8](#page-7-1). The Define Assays window appears. See [Figure 9.](#page-8-1)

<span id="page-7-2"></span>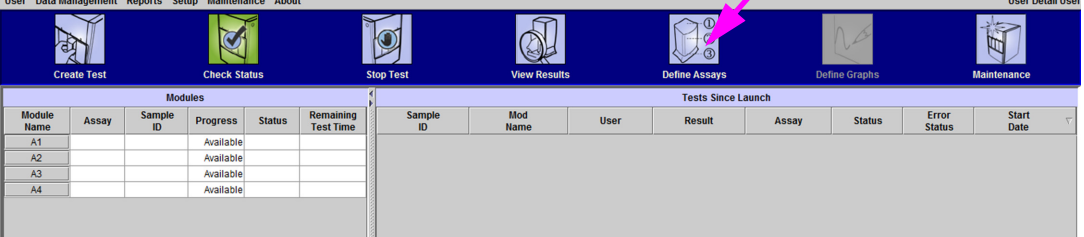

**Figure 8. GeneXpert Dx System Window**

<span id="page-7-1"></span> 2. In the Define Assays window, click **Import**. The Import Assay dialog box appears. See [Figure 10](#page-8-0).

<span id="page-8-2"></span>

| User Data Management Reports Setup Maintenance Define Assays About |                              |                                      |                         |                      |                      | <b>User Detail Use</b> |
|--------------------------------------------------------------------|------------------------------|--------------------------------------|-------------------------|----------------------|----------------------|------------------------|
| <b>Create Test</b>                                                 | <b>Check Status</b>          | <b>Stop Test</b>                     | <b>View Results</b>     | <b>Define Assays</b> | <b>Define Graphs</b> | <b>Maintenance</b>     |
| Assay                                                              | <b>Assay Name</b>            | Xpert Xpress SARS-CoV-2/Flu/RSV      |                         |                      |                      |                        |
| Name<br>v.                                                         | Version                      | $\overline{2}$                       |                         |                      |                      |                        |
| <b>Xpert Xpress Flu</b><br>z<br><b>Xpert MRSA G3</b><br>20         | <b>Assay Type</b>            | <b>Emergency Use Only</b>            |                         |                      |                      |                        |
| <b>Xpert CT</b>                                                    |                              | For Emergency Use Only               |                         |                      |                      |                        |
| <b>Xpert CT_NG</b><br><b>Xpert EV</b><br>23                        | <b>Assay Disclaimer</b>      |                                      |                         |                      |                      |                        |
| <b>Xpert FII &amp; FV Combo</b>                                    |                              |                                      |                         |                      |                      |                        |
| <b>Xpert FII</b><br><b>Xpert FV</b>                                | Meed Lot Specific Parameters |                                      |                         |                      |                      |                        |
| <b>Xpert MTB-RIF Assay</b>                                         |                              |                                      |                         |                      |                      |                        |
| <b>Xpert NG</b><br><b>HCV v75B Xpertise 6.2</b>                    | <b>Last Modified Date</b>    | 08/04/20 15:59:06                    |                         |                      |                      |                        |
| HIV-10uant SW Val 20                                               |                              |                                      |                         |                      |                      |                        |
| <b>Xpert MRSA-SA BC</b><br>21<br><b>Xpert CDIFFICILE</b>           | <b>Cartridge Type</b>        |                                      |                         | <b>Chambers</b>      |                      |                        |
| Xpert Xpress SARS-CoV-2                                            |                              |                                      |                         | Name                 |                      |                        |
| <b>Xpert Xpress SARS-CoV-2</b><br>Xpert Xpress SARS-CoV-2          |                              | Reagent 1<br>Sample                  |                         |                      |                      |                        |
| <b>Xpert SA Nasal Compl</b>                                        |                              | Reagent 2                            |                         |                      |                      |                        |
| Xpert C.diff-Epi                                                   |                              |                                      |                         |                      |                      |                        |
|                                                                    |                              |                                      |                         |                      |                      |                        |
|                                                                    |                              |                                      |                         |                      |                      |                        |
|                                                                    |                              |                                      |                         |                      |                      |                        |
|                                                                    |                              |                                      |                         |                      |                      |                        |
|                                                                    |                              |                                      |                         |                      |                      |                        |
|                                                                    |                              |                                      |                         |                      |                      |                        |
|                                                                    |                              |                                      |                         |                      |                      |                        |
| Delete<br>New                                                      | Duplicate Rename Save        | Lot<br><b>Move To Top</b><br>Convert | Import<br>Export Report |                      |                      |                        |

**Figure 9. GeneXpert Define Assays Window**

<span id="page-8-1"></span><span id="page-8-0"></span> 3. Under the **Look in:** drop-down, select the desktop. See [Figure 10.](#page-8-0) Select the temporary folder you created to view the list of assay definition files available.

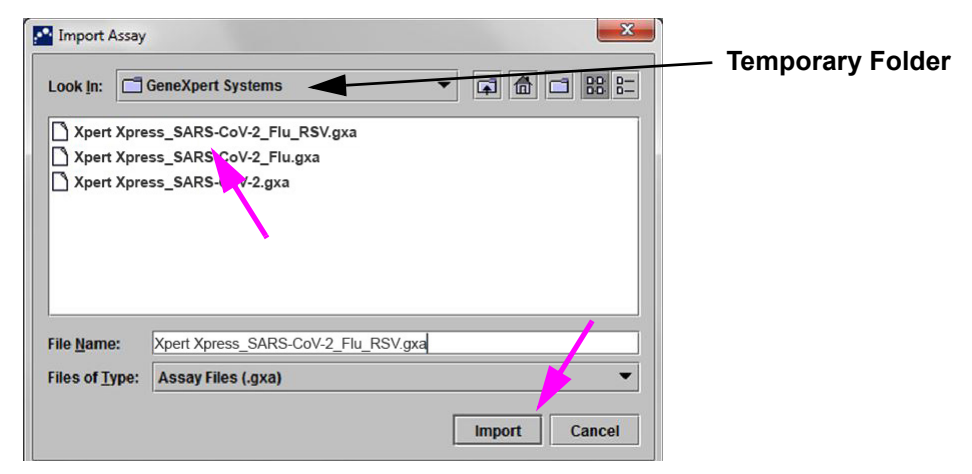

**Figure 10. Import Assay Dialog Box**

<span id="page-8-3"></span> 4. Select the assay definition (.gxa) file inside the temporary folder then click the **Import** button on the Import Assay dialog box. See [Figure 10.](#page-8-0)

The new assay name and version number will appear in the assay list (on the left side of the Define Assays window) and the details about the assay appears to the right of the list as shown in [Figure 9](#page-8-2).

- 5. Repeat [Step 1](#page-7-2) - [4](#page-8-3) to import additional ADF files, if applicable.
- 6. Check the assay name and version number to verify that you have imported the correct assay definitions.
- 7. After the assay definition file has been imported correctly, delete the temporary folder you created on the desktop.

### <span id="page-9-0"></span>**6 Importing Assay Definition Files on GeneXpert Infinity-48s and Infinity-80 Systems**

 1. In the Xpertise software, press the **Home** icon to display the Xpertise Software Home workspace. See [Figure 11](#page-9-1).

<span id="page-9-4"></span><span id="page-9-1"></span>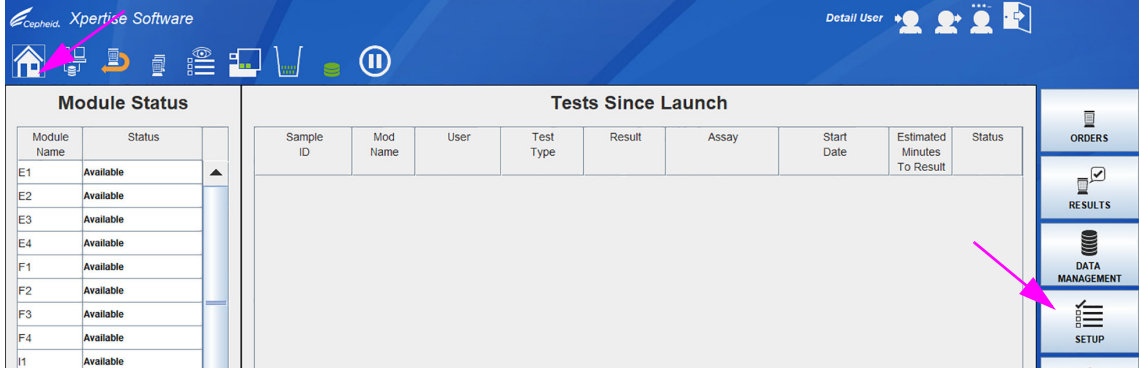

**Figure 11. Xpertise Software Home Workspace**

 2. In the Xpertise Software Home workspace, press the **SETUP** button. The Setup menu is displayed. See [Figure 12.](#page-9-2)

<span id="page-9-2"></span>

|                | Copheid. Xpertise Software |   |              |             |      |              |                           |       |               | Detail User +2 2 1          |               |                                |
|----------------|----------------------------|---|--------------|-------------|------|--------------|---------------------------|-------|---------------|-----------------------------|---------------|--------------------------------|
|                | <b>合器互副工业 10</b>           |   |              |             |      |              |                           |       |               |                             |               |                                |
|                | <b>Module Status</b>       |   |              |             |      |              | <b>Tests Since Launch</b> |       |               |                             |               | đ                              |
| Module<br>Name | <b>Status</b>              |   | Sample<br>ID | Mod<br>Name | User | Test<br>Type | Result                    | Assay | Start<br>Date | Estimated<br><b>Minutes</b> | <b>Status</b> | <b>MANAGE</b><br><b>ASSAYS</b> |
| E <sub>1</sub> | Available                  | ▲ |              |             |      |              |                           |       |               | <b>To Result</b>            |               | ч                              |
| E <sub>2</sub> | Available                  |   |              |             |      |              |                           |       |               |                             |               | <b>INSTALLATION</b>            |
| E <sub>3</sub> | Available                  |   |              |             |      |              |                           |       |               |                             |               | <b>QUALIFICATION</b>           |
| E <sub>4</sub> | Available                  |   |              |             |      |              |                           |       |               |                             |               |                                |
| F <sub>1</sub> | <b>Available</b>           |   |              |             |      |              |                           |       |               |                             |               | <b>CHANGE</b>                  |

**Figure 12. Setup Menu**

 3. In the Setup menu, press the **MANAGE ASSAYS** button. The Manage Assays workspace is displayed showing the list of assays previously imported. See [Figure 13.](#page-9-3)

<span id="page-9-3"></span>

|                | <i><b>Zcepheid.</b></i> Xpertise Software |                                 |         | Detail User + 2 2 2                 |                    |
|----------------|-------------------------------------------|---------------------------------|---------|-------------------------------------|--------------------|
|                | <b>Module Status</b>                      | <b>Manage Assays</b>            |         |                                     | Ê                  |
| Module         | <b>Status</b>                             | Assay                           | Version | <b>Need Lot Specific Parameters</b> | <b>IMPORT</b>      |
| Name           |                                           | Xpert Xpress SARS_CoV-2/Flu/RSV |         | $\boxed{\nu}$                       |                    |
| E <sub>1</sub> | Available<br>$\blacktriangle$             | Xpert Xpress SARS CoV-2/Flu     |         | $\mathbf{v}$                        |                    |
| E <sub>2</sub> | <b>Available</b>                          | Xpert Xpress SARS CoV-2         |         | $\overline{\mathbf{v}}$             | <b>MOVE TO TOP</b> |
| E <sub>3</sub> | <b>Available</b>                          | Xpert MTB-RIF Assay G4          |         | $\overline{\mathbf{v}}$             |                    |

**Figure 13. Xpertise Manage Assays Workspace**

 4. In the Manage Assays workspace, click **IMPORT**. The Import Assay dialog box appears. See [Figure 14](#page-10-0).

<span id="page-10-1"></span>

|                | <i>Coopeid</i> , Xpertise Software |   | <b>合器♪ : "口™ : ①</b>                |                     | Detail User + 2 2 = 3 |               |
|----------------|------------------------------------|---|-------------------------------------|---------------------|-----------------------|---------------|
|                | <b>Module Status</b>               |   |                                     | <b>Import Assay</b> |                       | G             |
| Module<br>Name | <b>Status</b>                      |   | Look In: Infinity Systems           |                     | add B<br>$\mathbf{r}$ | <b>OPEN</b>   |
| E <sub>1</sub> | Available                          | ▲ | Xpert Xpress_SARS-CoV-2.qxa         |                     |                       | $\times$      |
| E <sub>2</sub> | <b>Available</b>                   |   | Xpert Xpress_SARS-CoV-2_Flu.gxa     |                     |                       | <b>CANCEL</b> |
| E <sub>3</sub> | Available                          |   | Xpert Xpress SARS-CoV-2 Flu RSV.qxa |                     |                       |               |
| E <sub>4</sub> | Available                          |   |                                     |                     |                       |               |
| F <sub>1</sub> | <b>Available</b>                   |   |                                     |                     |                       |               |
| F <sub>2</sub> | Available                          |   |                                     |                     |                       |               |
| F <sub>3</sub> | Available                          |   |                                     |                     |                       |               |

**Figure 14. Import Assay Dialog Box**

- <span id="page-10-0"></span> 5. Under **Look in,** navigate to the temporary folder to view the list of assay definition files applicable to the Xpertise software. See [Figure 14.](#page-10-0)
- 6. Select the assay definition (.gxa) file, then click the **OPEN** button. See [Figure 14](#page-10-0).

The new assay name and version number will appear in the assay list in the Manage Assays workspace. See [Figure 13.](#page-9-3) Check the assay name and version number to verify that you have imported the correct assay definitions.

- 7. Repeat [Step 1](#page-9-4) - [4](#page-10-1) to import additional ADF files, if applicable.
- 8. Check the assay name and version number to make sure the correct assay definition has been imported.
- 9. After the assay definition file has been imported correctly, delete the temporary folder you created on the desktop.
- 10. (**Optional**) After an assay has been imported, if you would like to configure the automation to retain cartridges for this assay for specific conditions, see Chapter 2 in your *GeneXpert Infinity System Operator Manual*.